## **Maiden Beech Academy**

**Lyme Road, Crewkerne, Somerset, TA18 8HG Tel: 01460 72677** e-mail [: office@maidenbeech.net](mailto:office@maidenbeech.net) **Headteacher: Carl Winch BA (Hons) PGCE NPQH**

10 June 2021

Dear Parents

### **Year 6 Subject Parents' Evening – Monday 21 June 2021 (4pm – 8pm) Online Appointment Booking**

I would like to invite you to attend our online Year 6 Parents' Evening on Monday 21 June, which will be an opportunity for you to meet with your child's subject teachers.

Last term we introduced a new online appointment booking system using School Cloud. This allows you to choose your own appointment times and you will receive an email confirming your times and a link to the online video appointments. Bookings are now open and will close on Monday 21 June at 9am; should you wish to make any changes after this date please contact Reception (01460 72677).

To book your appointment, please visit [https://maidenbeech.schoolcloud.co.uk/.](https://maidenbeech.schoolcloud.co.uk/) If you did not attend the Form Tutor Parents' Evening, you will need to complete the following information. Further instructions can be found overleaf.

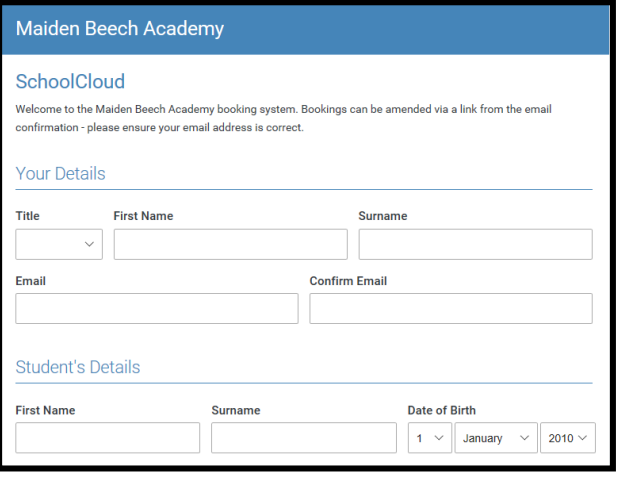

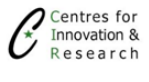

School Cloud is web-based and can be accessed on a smart phone / tablet / PC, however if you have any problems making an appointment, then please contact Reception who will be happy to add your appointments on your behalf.

Yours sincerely

Helen Wood Deputy Head

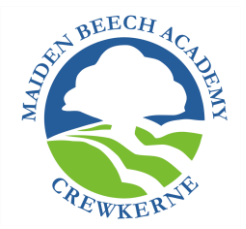

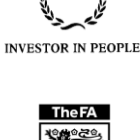

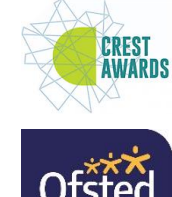

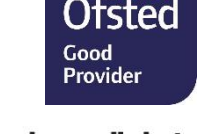

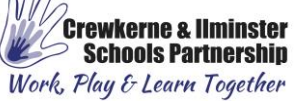

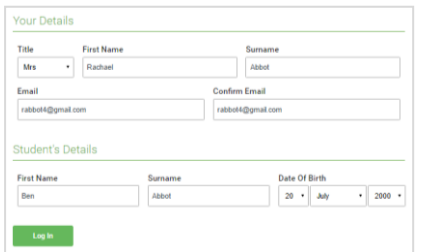

Click a date to continue

Thursday, 16th March Friday, 17th March

#### **Step 1: Login**

Fill out the details on the page then click the *Log In* button.

A confirmation of your appointments will be sent to the email address you provide.

#### **Step 2: Select Parents' Evening**

Click on the date you wish to book.

Unable to make all of the dates listed? Click *I'm unable to attend*.

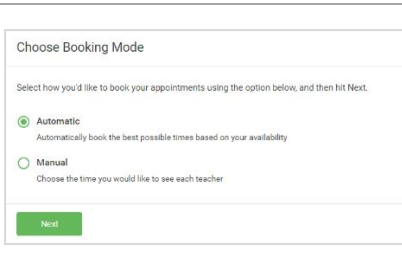

irents' evening is an opportunity to meet<br>ild's teacher. Please enter the school via

nuo veduren, i redoe eriveri.<br>A ontranon and eign in at r

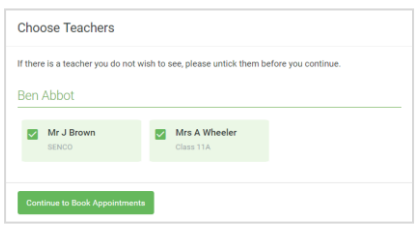

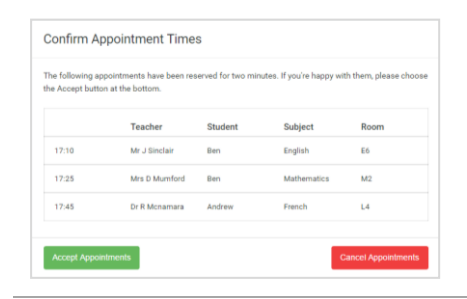

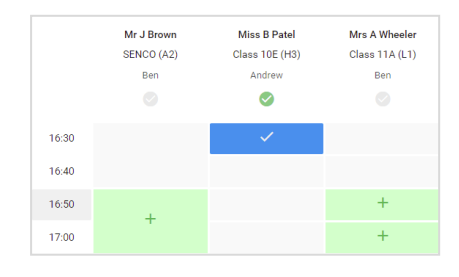

# Tasta<br>Arvana

#### **Step 3: Select Booking Mode**

Choose *Automatic* if you'd like the system to suggest the shortest possible appointment schedule based on the times you're available to attend. To pick the times to book with each teacher, choose *Manual*. Then press *Next*.

We recommend choosing the automatic booking mode when browsing on a mobile device.

#### **Step 4: Choose Teachers**

If you chose the automatic booking mode, drag the sliders at the top of the screen to indicate the earliest and latest you can attend.

Select the teachers you'd like to book appointments with. A green tick indicates they're selected. To de-select, click on their name.

#### **Step 5a (Automatic): Book Appointments**

If you chose the automatic booking mode, you'll see provisional appointments which are held for 2 minutes. To keep them, choose Accept at the bottom left.

If it wasn't possible to book every selected teacher during the times you are able to attend, you can either adjust the teachers you wish to meet with and try again, or switch to manual booking mode (Step 5b).

#### **Step 5b (Manual): Book Appointments**

Click any of the green cells to make an appointment. Blue cells signify where you already have an appointment. Grey cells are unavailable.

To change an appointment, delete the original by hovering over the blue box and clicking *Delete*. Then choose an alternate time.

Once you're finished booking all appointments, at the top of the page in the alert box, press *click here* to finish the booking process.

#### **Step 6: Finished**

All your bookings now appear on the My Bookings page. An email confirmation has been sent and you can also print appointments by pressing *Print*. Click *Subscribe to Calendar* to add these and any future bookings to your calendar.

To change your appointments, click on *Amend Bookings*.